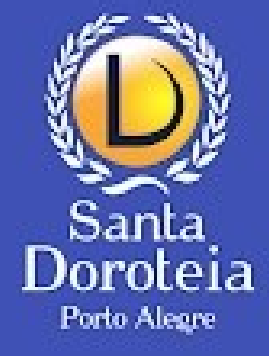

Carregando...

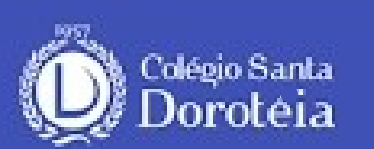

1 Seu login do portal:

Sua senha aqui

Entrar

## **Como acessar o Aplicativo do Santa Doroteia**

**Porto Alegre** 

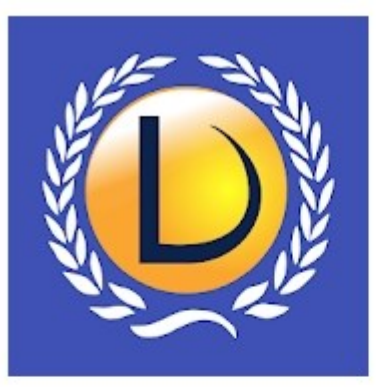

### Santa Doroteia Porto Alegre

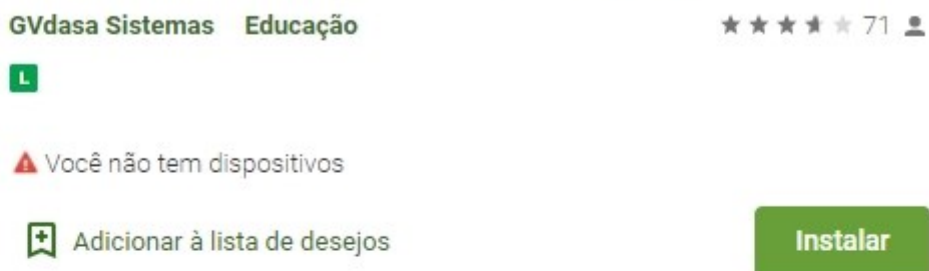

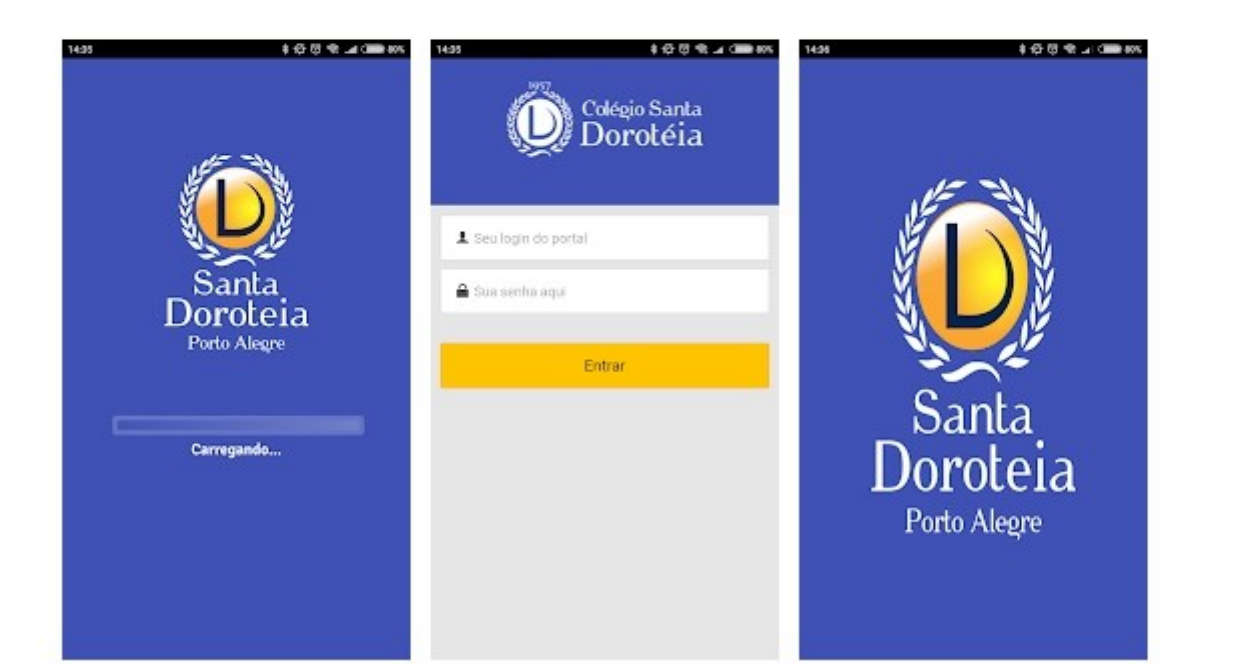

**Baixe o aplicativo em seu celular ou tablet. Ele está disponível na Google Play e na App Store**

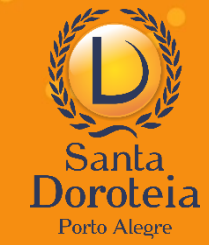

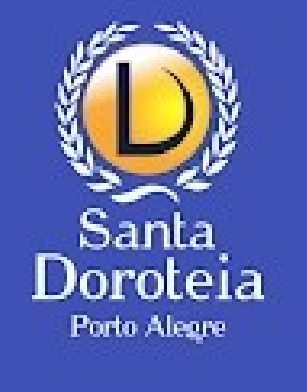

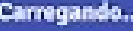

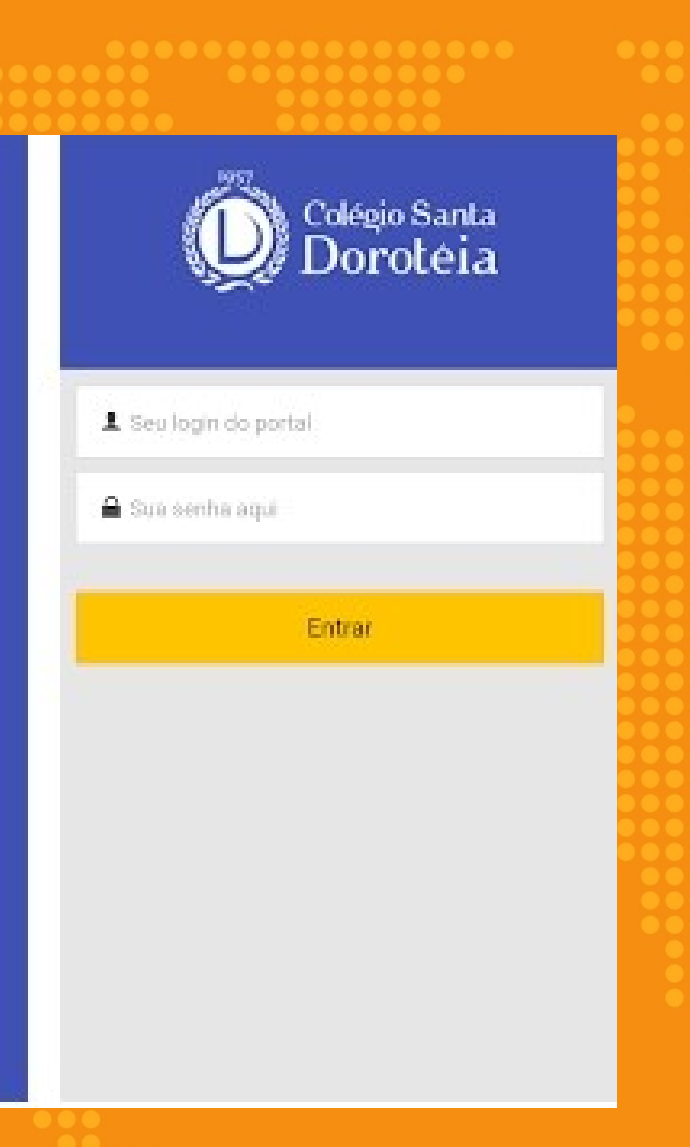

**O aplicativo é um só, mas oferece duas modalidades de acesso.**

**ESTUDANTE: possui recursos e informações para a organização do aluno em sua vida escolar**

**RESPONSÁVEL: dá acesso a todas as funcionalidades de ESTUDANTE e mais recursos, como a Notificação de Saída e Informações Financeiras**

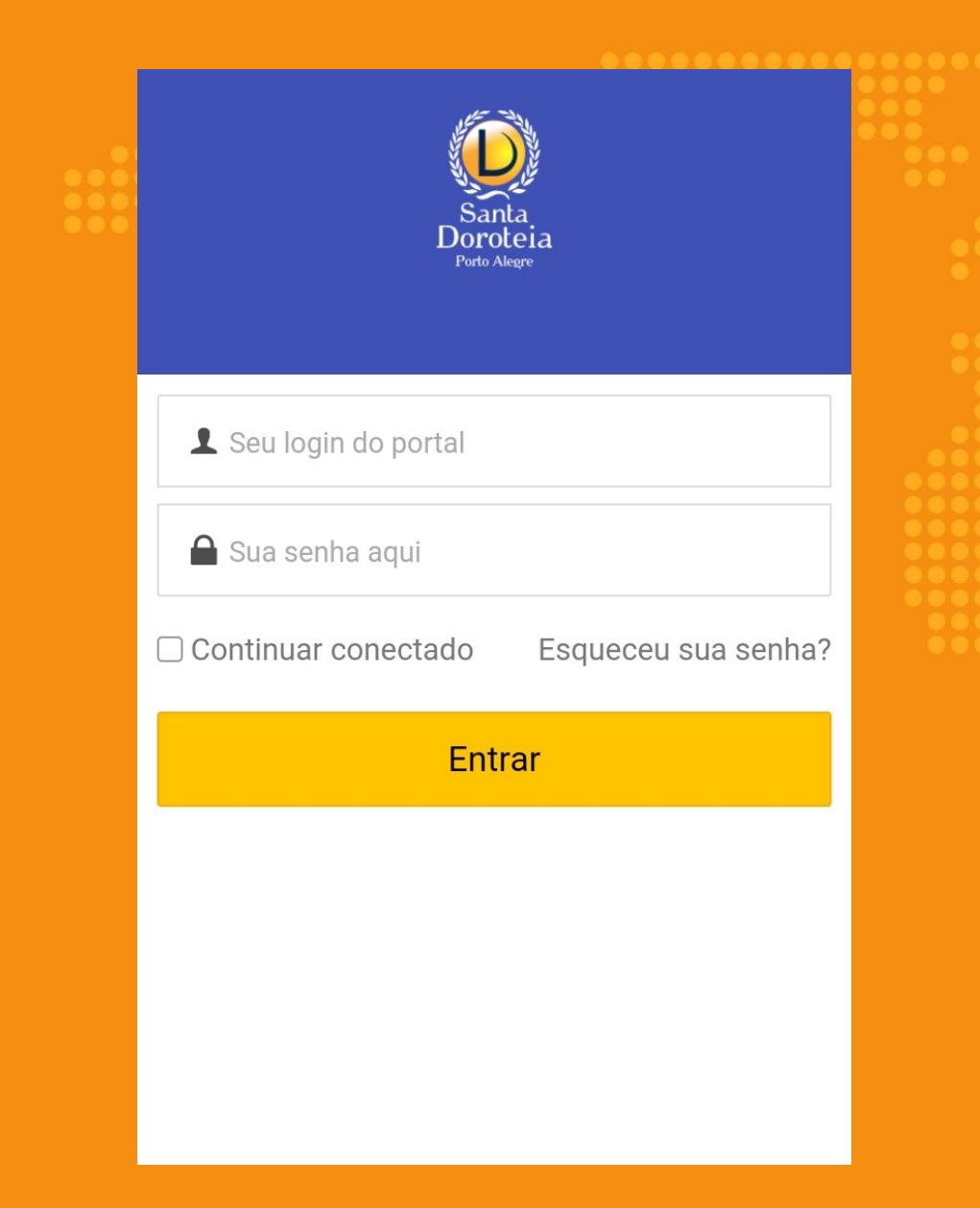

# **Acesso como ESTUDANTE:**

#### **Login: Número de matrícula**

*Este dado pode ser localizado no crachá do aluno, nos boletos e na última página do contrato de matrícula. Atenção: é necessário o uso do número completo com os três zeros no início. Ex.: 00050819*

**Senha: Senha pessoal** *ou, no primeiro acesso, a data de nascimento do aluno com 8 dígitos. Ex.: 27102014*

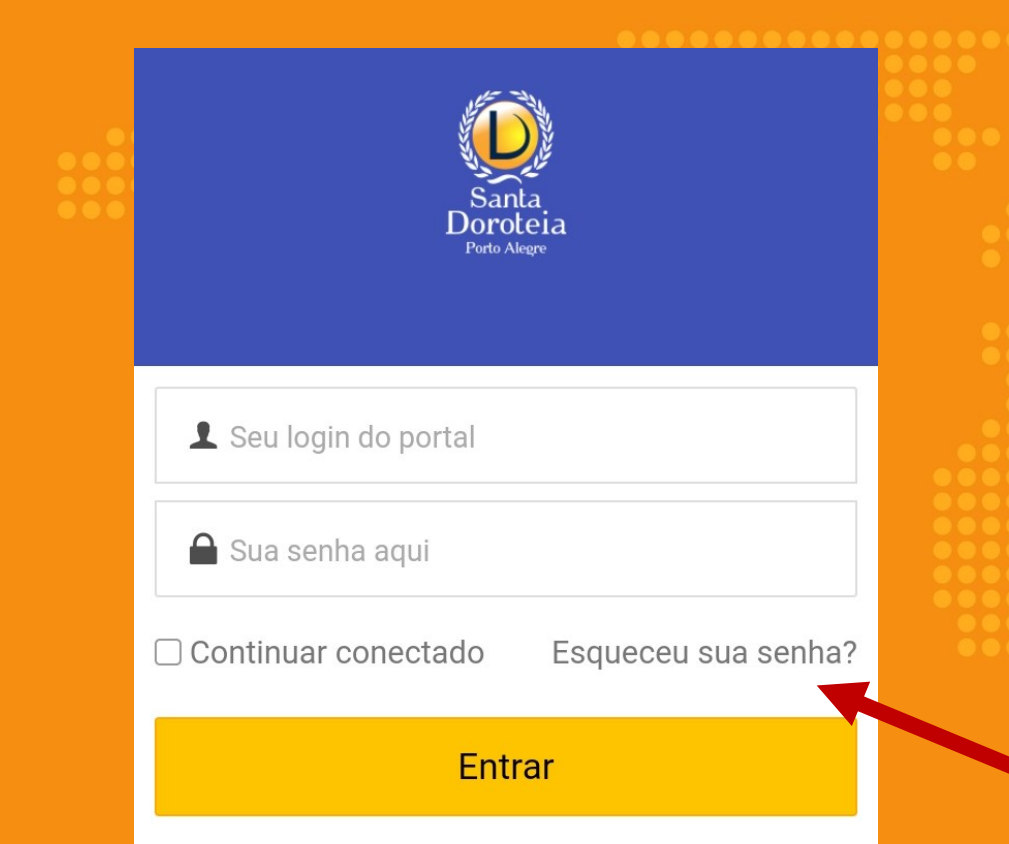

### **Acesso como RESPONSÁVEL:**

#### **Login: CPF do responsável financeiro**

**Senha: Senha pessoal** *(a mesma utilizada no portal)* 

**Caso não lembre sua senha, clique em "Esqueceu sua senha?" Uma nova senha será enviada para o email registrado no cadastro da escola.**

Д

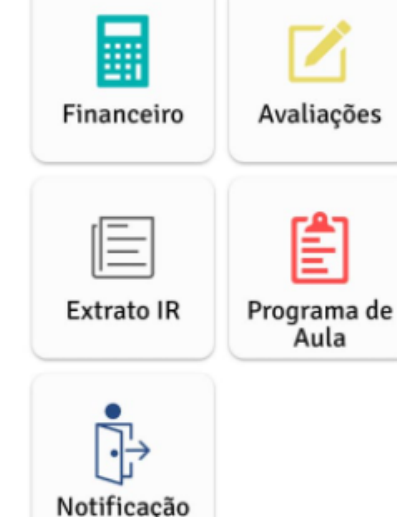

de saída

**Ao entrar no app, o usuário encontrará um menu com opções de acordo com seu perfil (estudante ou responsável)**

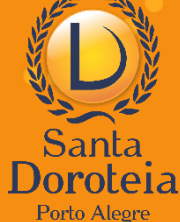

 $\mathbf{III}$  $\bigcirc$ 

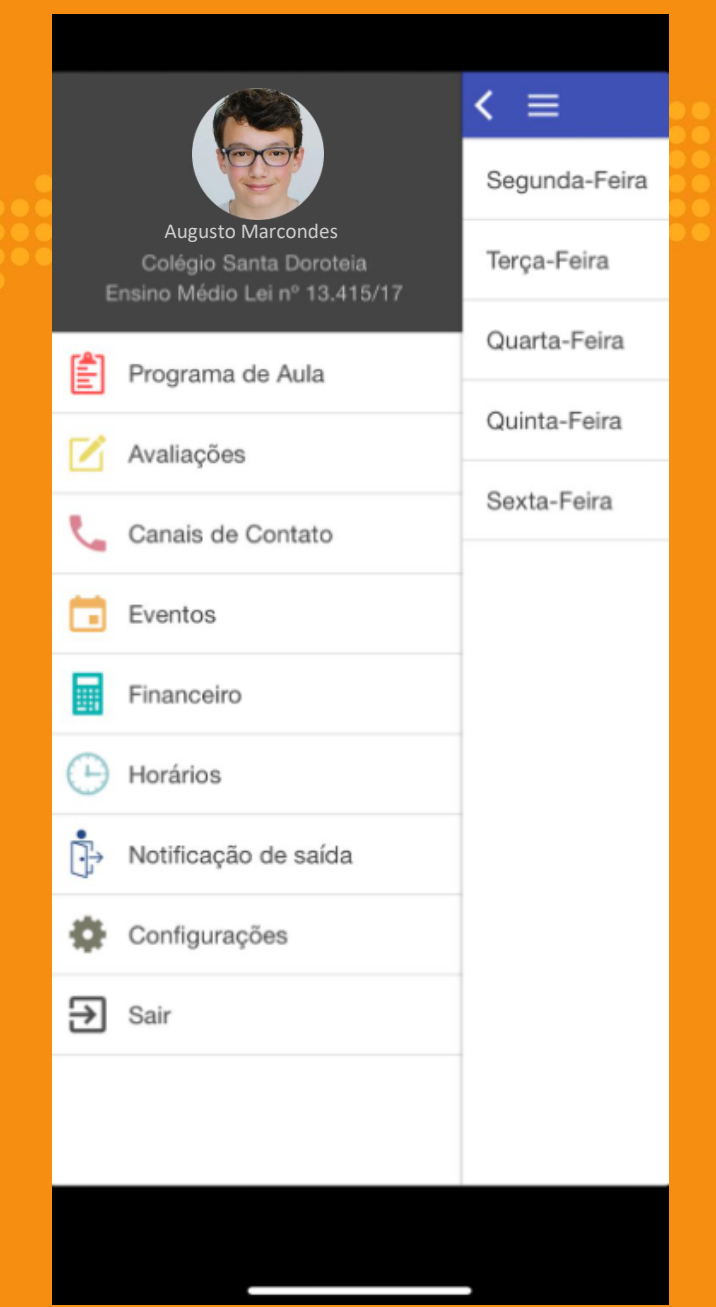

**Sugerimos que o usuário explore o aplicativo, clicando em cada um dos itens que aparecem em seu menu e descobrindo as muitas possibilidades que ele oferece.**

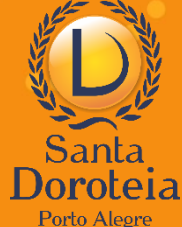

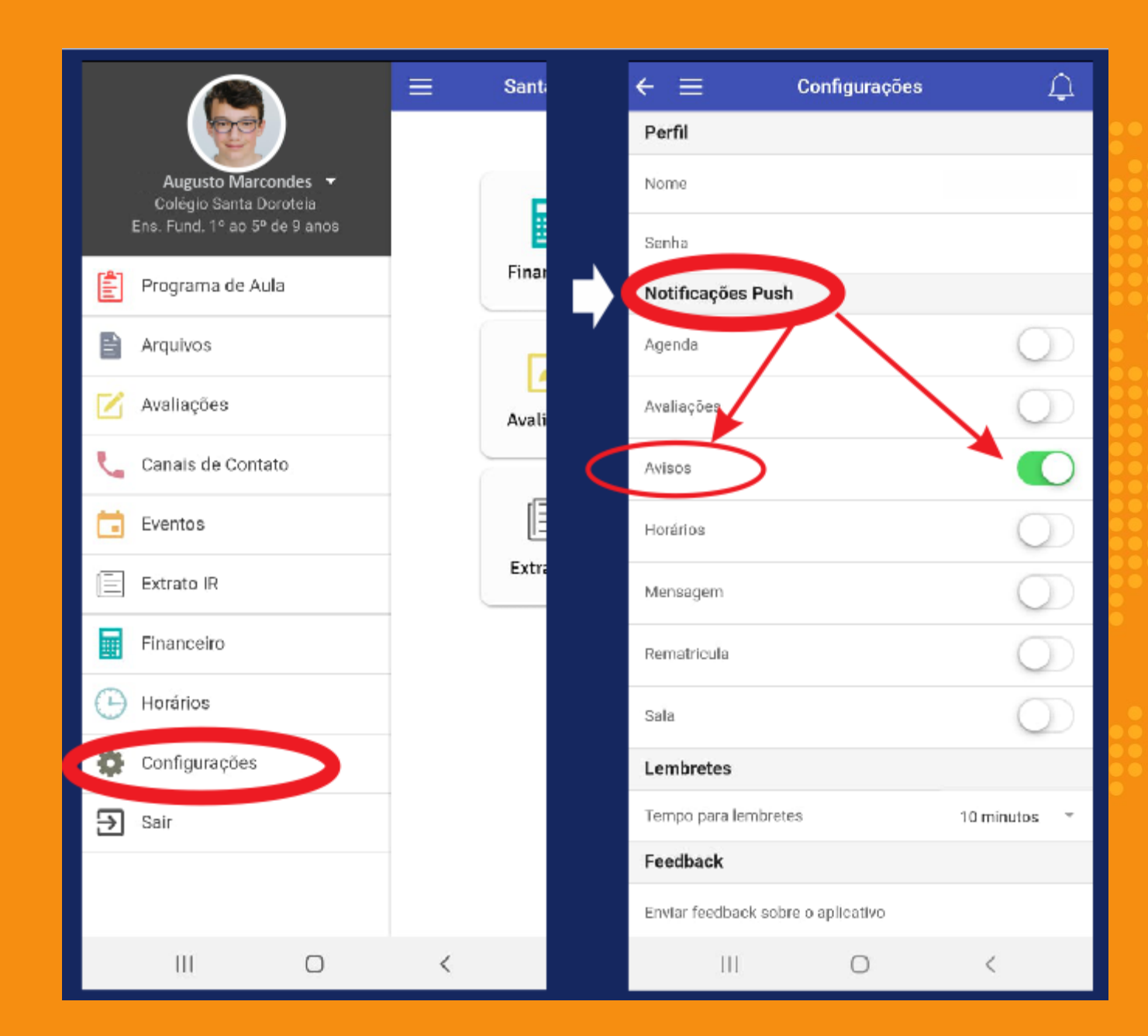

**O usuário pode configurar para receber notificações dos comunicados da escola (avisos) ou outros, de acordo com sua necessidade.**

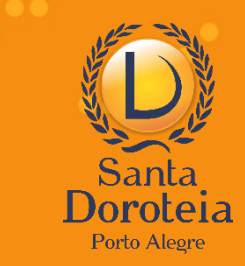

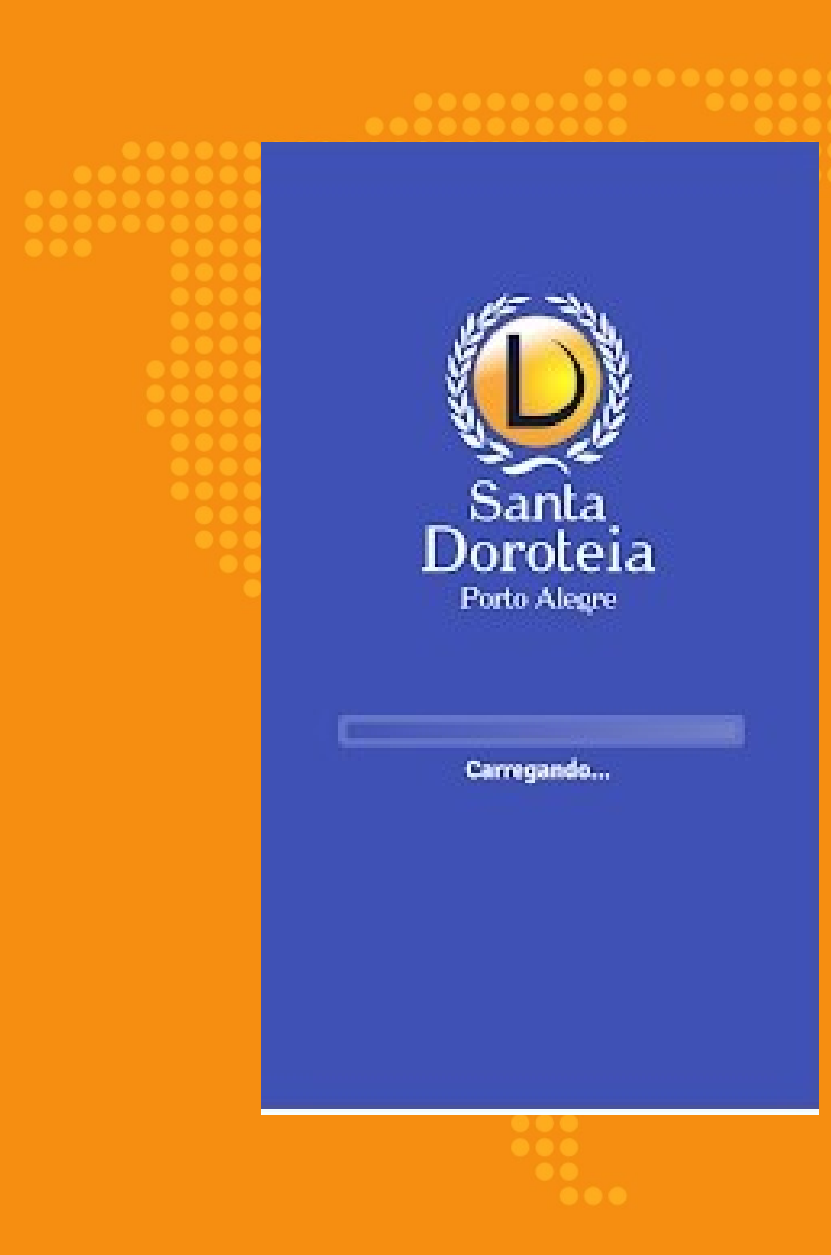

 $\bullet$ 

**Havendo qualquer dúvida, nossa equipe da CAD está à disposição.**

*atendimento@santadoroteia-rs.com.br 51 3340-7908 / 3015-9800*